## **INSTRUCTIVO PARA LA PRESENTACIÓN DE LAS PRUEBAS VIRTUALES**

1. Los estudiantes deben de ingresar al aplicativo de estudiante, lo pueden descargar a través de la página de Instruimos [www.instruimos.com,](http://www.instruimos.com/) plataforma educativa virtual

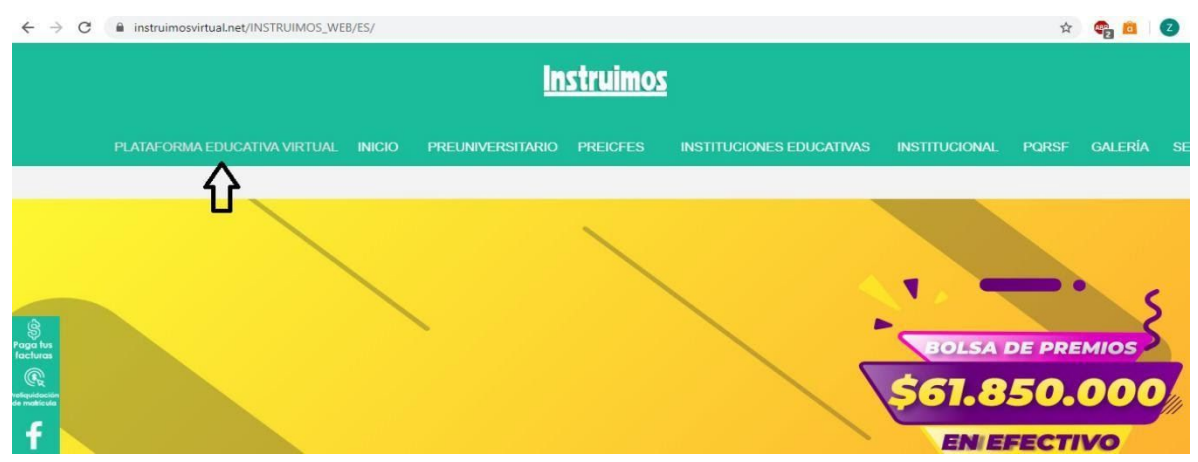

descargar aplicativo de estudiante.

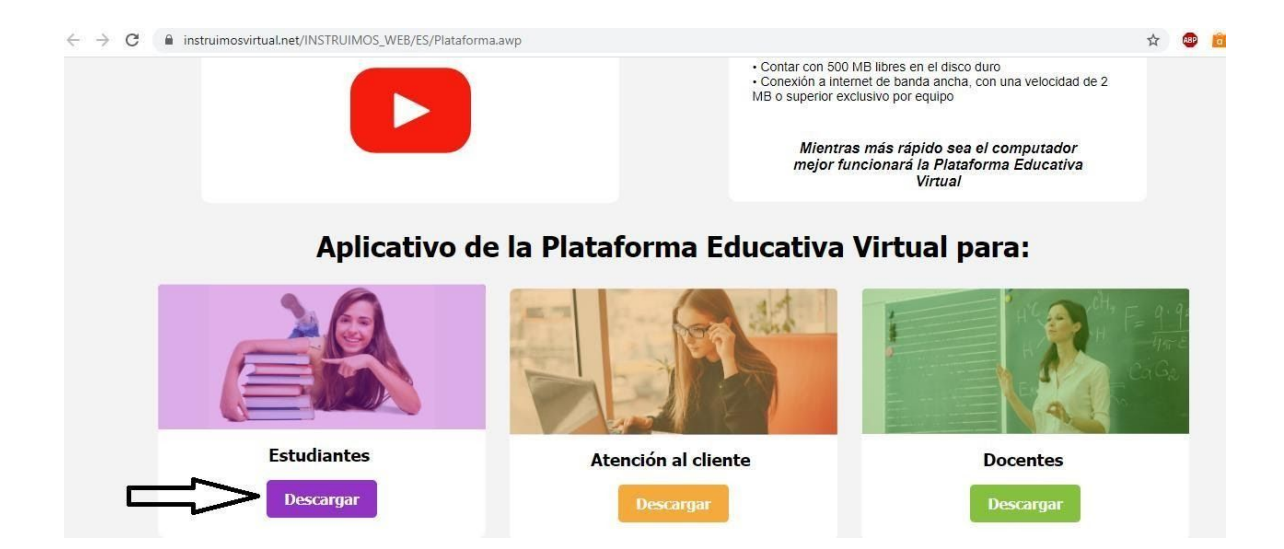

2. Una vez quede instalado el aplicativo en el equipo, va a pedir un usuario y una contraseña, el usuario es el documento de identidad y la contraseña también es el numero de documento.

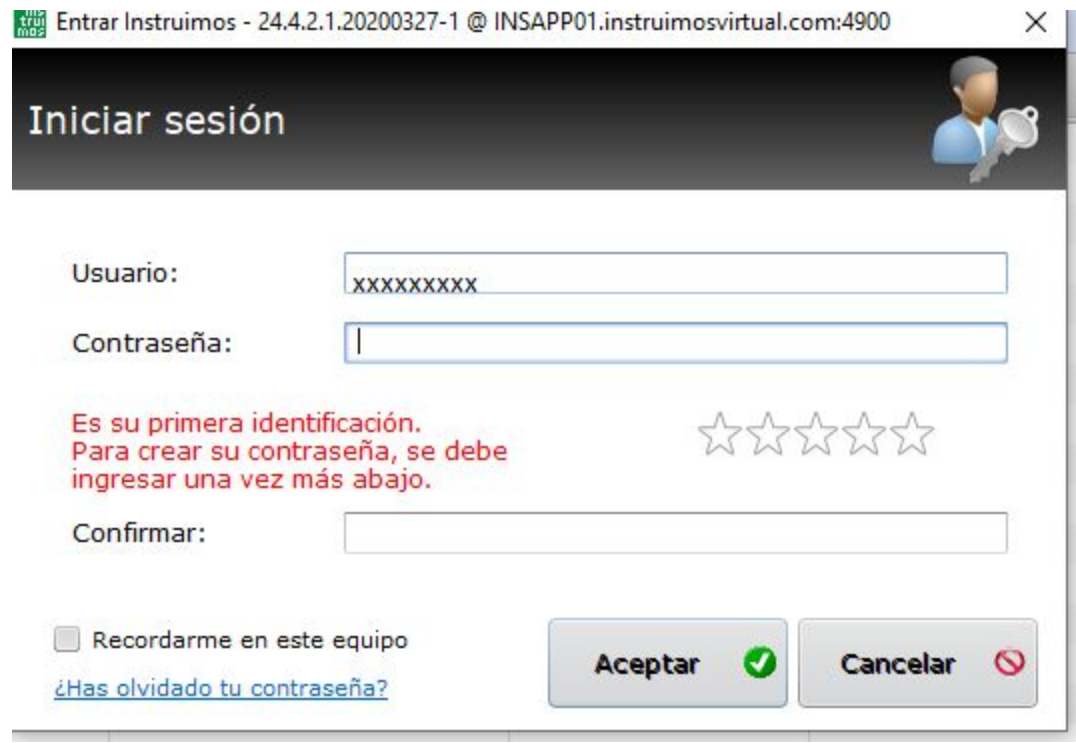

3. Es muy importante actualizar la aplicación siempre que ingrese al aplicativo

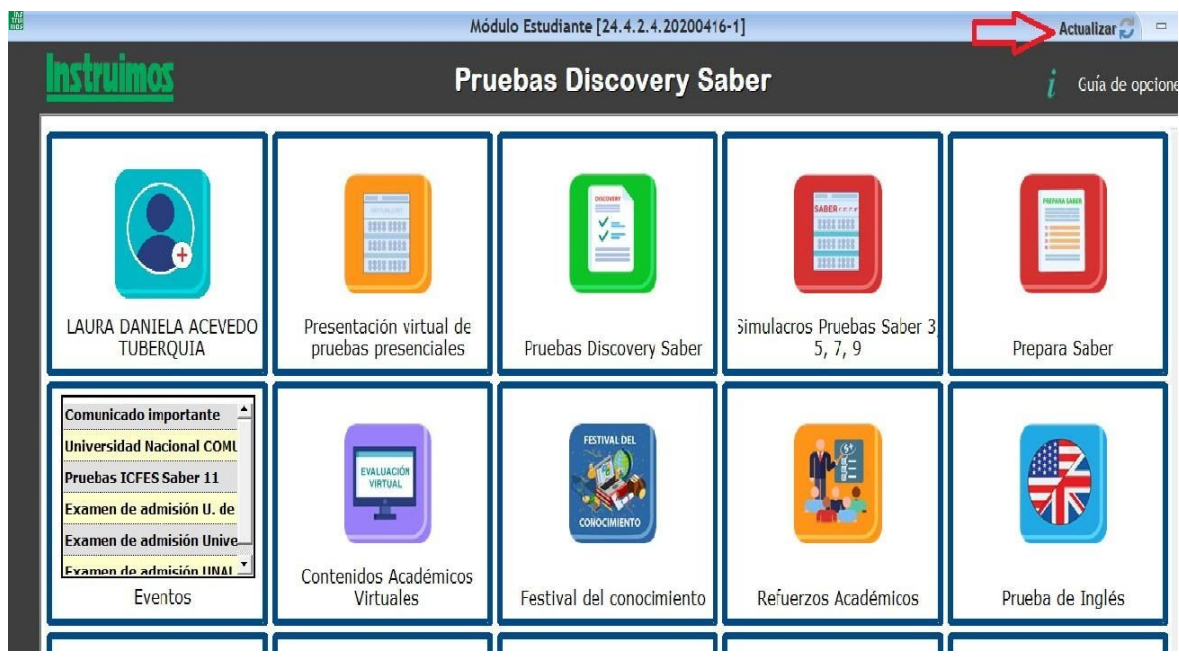

## **4.** Seleccionar la opción **Presentación virtual de pruebas presenciales.**

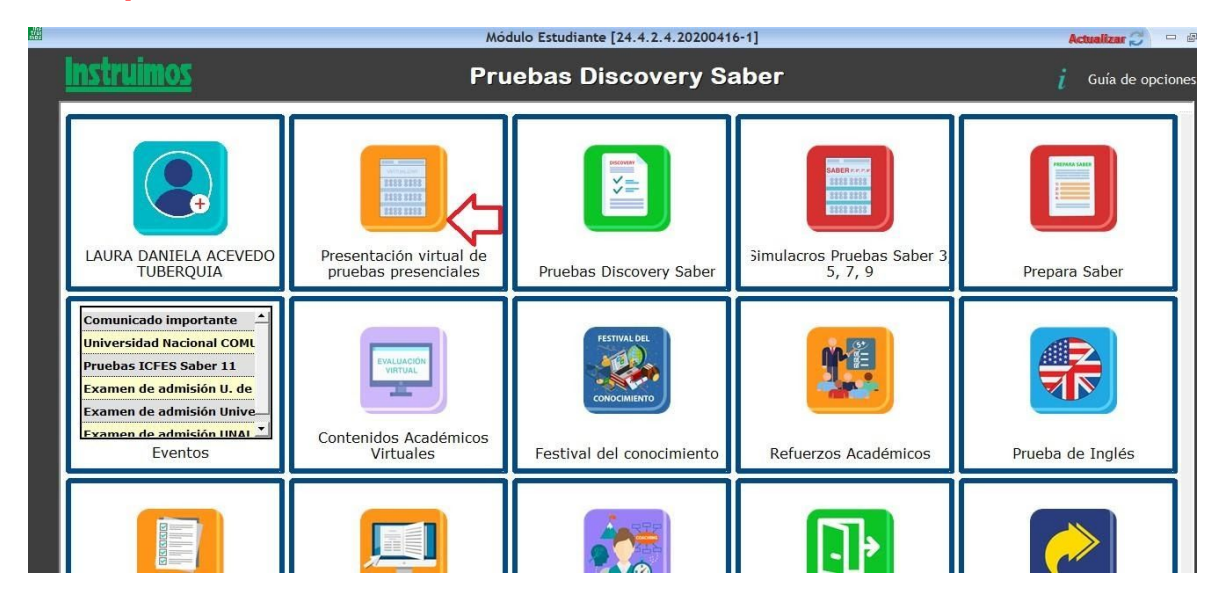

- 5. Leer muy bien las instrucciones que aparecen una vez ingrese a la prueba.
	- La prueba estará habilitada lo que la Institución educativa disponga.
	- Al momento de contestar una pregunta no es posible cambiar la respuesta, asegúrese de señalar la opción correcta.
	- Los solucionarios están disponibles cuando sean habilitados por Instruimos.

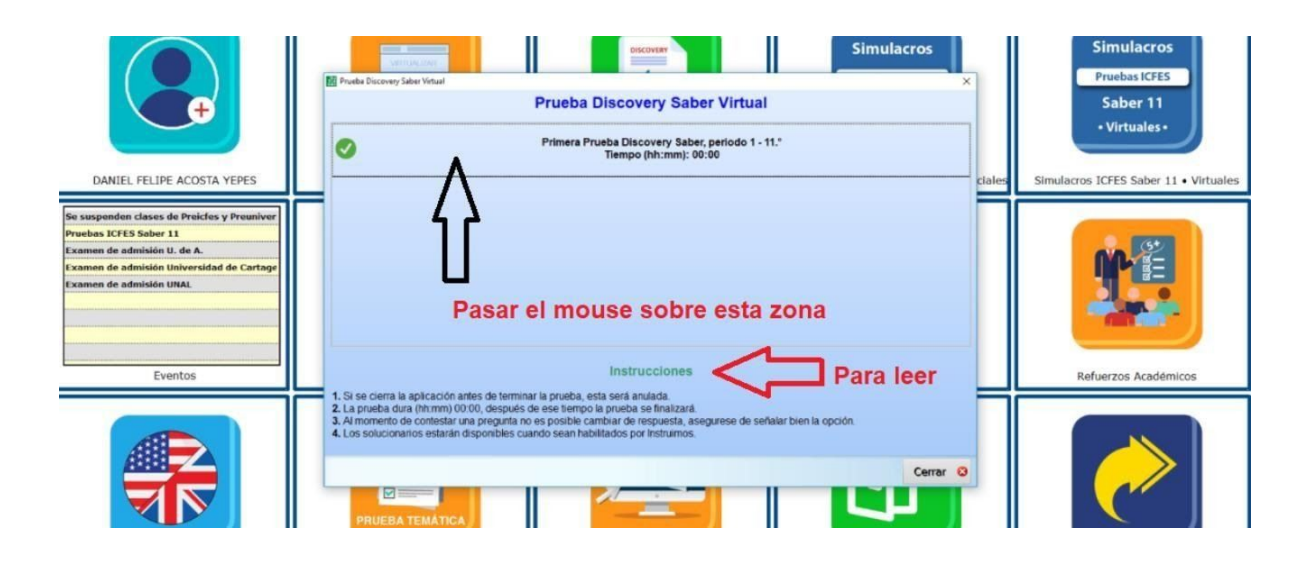

6. Si tienen dudas, inquietudes o dificultades por favor comunicarse a través del chat ingresando a la página de Instruimos [www.instruimos.com](http://www.instruimos.com/)

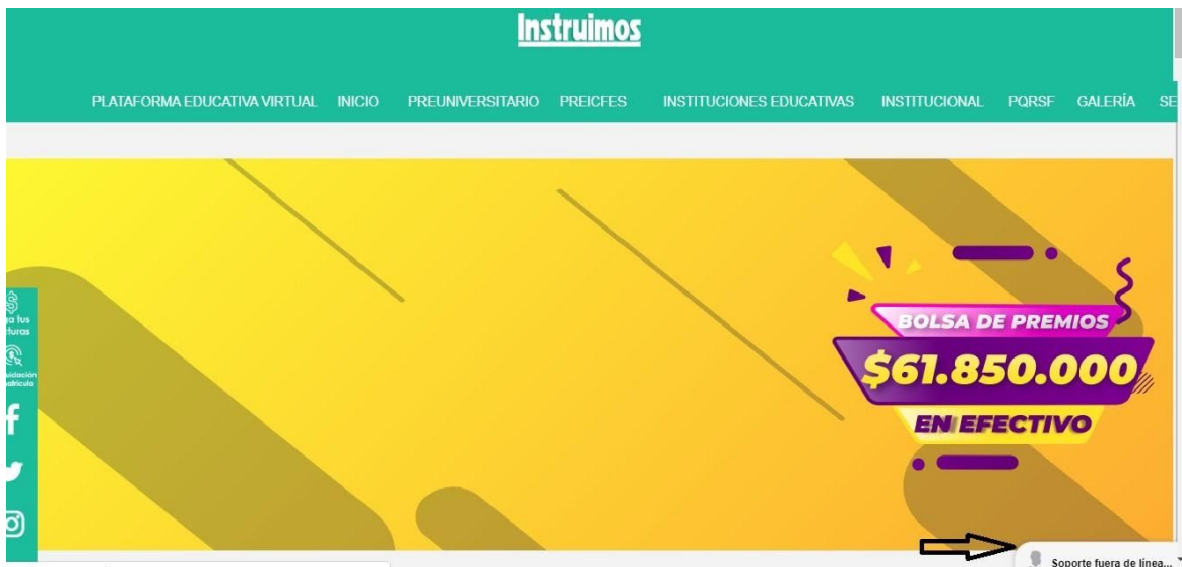

7. Diligencia los datos y selecciona la opción **atención a instituciones** o **soporte técnico**, allí un asesor estará disponible para ayudarte.

Éxito en la prueba.